# Konfigurieren des AnyConnect Secure Mobility Client mit einem einmaligen Kennwort

### Inhalt

**Einleitung Voraussetzungen** Anforderungen Verwendete Komponenten Hintergrundinformationen **Paketfluss** Konfigurieren Netzwerkdiagramm Überprüfung Benutzerfreundlichkeit **Fehlerbehebung Legende** Zugehörige Informationen

# **Einleitung**

In diesem Dokument wird ein Konfigurationsbeispiel für den Zugriff durch die Adaptive Security Appliance (ASA) Cisco AnyConnect Secure Mobility Client beschrieben.

# Voraussetzungen

### Anforderungen

In diesem Dokument wird davon ausgegangen, dass die ASA voll funktionsfähig und so konfiguriert ist, dass mit dem Cisco Adaptive Security Device Manager (ASDM) oder der Befehlszeilenschnittstelle (Command Line Interface, kurz "CLI") Konfigurationsänderungen möglich sind.

Cisco empfiehlt, dass Sie über Kenntnisse in folgenden Bereichen verfügen:

- Grundkenntnisse der CLI der ASA und des ASDM
- SSLVPN-Konfiguration im Cisco ASA Head End
- Grundkenntnisse der Zwei-Faktor-Authentifizierung

### Verwendete Komponenten

Die Informationen in diesem Dokument basieren auf den folgenden Software- und

Hardwareversionen:

- Cisco Adaptive Security Appliance ASA5506
- Cisco Adaptive Security Appliance Software Version 9.6(1)
- Adaptive Security Device Manager Version 7.8(2)
- AnyConnect Version 4.5.02033

Hinweis: Laden Sie das AnyConnect VPN Client-Paket (anyconnect-win\*.pkg) aus dem Cisco [Software-Download herunter](http://www.cisco.com/cgi-bin/tablebuild.pl/anyconnect) (nur für [registrierte](http://tools.cisco.com/RPF/register/register.do) Kunden). Kopieren Sie den AnyConnect VPN-Client in den Flash-Speicher der ASA, der auf die Computer der Remote-Benutzer heruntergeladen wird, um die SSL VPN-Verbindung mit der ASA herzustellen. Weitere Informationen finden Sie im Abschnitt [Installing the AnyConnect Client](/content/en/us/td/docs/security/asa/asa91/configuration/vpn/asa_91_vpn_config/vpn_anyconnect.html) (Installieren des AnyConnect-Clients) im ASA-Konfigurationsleitfaden.

Die Informationen in diesem Dokument beziehen sich auf Geräte in einer speziell eingerichteten Testumgebung. Alle Geräte, die in diesem Dokument benutzt wurden, begannen mit einer gelöschten (Nichterfüllungs) Konfiguration. Wenn Ihr Netzwerk in Betrieb ist, stellen Sie sicher, dass Sie die möglichen Auswirkungen aller Befehle verstehen.

### Hintergrundinformationen

Adaptive Security Appliance (ASA) Der Zugriff auf den Cisco AnyConnect Secure Mobility Client nutzt die Zwei-Faktor-Authentifizierung mithilfe von One-Time Password (OTP). Es müssen die richtigen Anmeldeinformationen und das Token angegeben werden, damit ein AnyConnect-Benutzer sich erfolgreich verbinden kann.

Bei der Zwei-Faktor-Authentifizierung werden zwei unterschiedliche Authentifizierungsverfahren verwendet, die zwei beliebig sein können.

- Etwas, das Sie kennen
- Etwas, das Sie haben
- Etwas, das Sie sind

Im Allgemeinen umfasst sie etwas, das ein Benutzer kennt (Benutzername und Passwort), und etwas, das ein Benutzer besitzt (z. B. eine Informationseinheit, die nur einem Einzelnen wie ein Token oder Zertifikat gehört). Dies ist sicherer als herkömmliche Authentifizierungsdesigns, bei denen sich ein Benutzer mit Anmeldeinformationen authentifiziert, die entweder in der lokalen Datenbank der ASA oder auf dem in die ASA integrierten Active Directory (AD)-Server gespeichert sind. Einmaliges Kennwort ist eine der einfachsten und beliebtesten Formen der Zwei-Faktor-Authentifizierung zur Sicherung des Netzwerkzugriffs. In großen Unternehmen erfordert der Zugriff auf ein virtuelles privates Netzwerk häufig die Verwendung von einmaligen Passwort-Token für die Remote-Benutzerauthentifizierung.

In diesem Szenario verwenden Sie den OpenOTP-Authentifizierungsserver als AAA-Server, der das RADIUS-Protokoll für die Kommunikation zwischen ASA und AAA-Server verwendet. Die Benutzeranmeldeinformationen werden auf dem OpenOTP-Server konfiguriert, der mit der Google Authenticator-Anwendungswartung als Soft-Token für die Zwei-Faktor-Authentifizierung verknüpft ist.

Die OpenOTP-Konfiguration wird hier nicht behandelt, da sie nicht Gegenstand dieses Dokuments ist. Sie können diese Links für weitere Lektüre überprüfen.

Konfigurieren von ASA für die OpenOTP-Authentifizierung [https://www.rcdevs.com/docs/howtos/asa\\_ssl\\_vpn/asa/](https://www.rcdevs.com/docs/howtos/asa_ssl_vpn/asa/)

### **Paketfluss**

Diese Paketerfassung wurde über die externe Schnittstelle der ASA durchgeführt, die mit dem AAA-Server unter 10.106.50.20 verbunden ist.

- AnyConnect-Benutzer initiiert eine Client-Verbindung mit ASA und hängt von der 1. konfigurierten Gruppen-URL und dem Gruppen-Alias ab. Die Verbindung wird über eine bestimmte Tunnelgruppe hergestellt (Verbindungsprofil). Zu diesem Zeitpunkt wird der Benutzer aufgefordert, die Anmeldeinformationen einzugeben.
- 2. Sobald der Benutzer die Anmeldeinformationen eingegeben hat, wird die Authentifizierungsanfrage (Access-Request-Paket) von der ASA an den AAA-Server weitergeleitet.

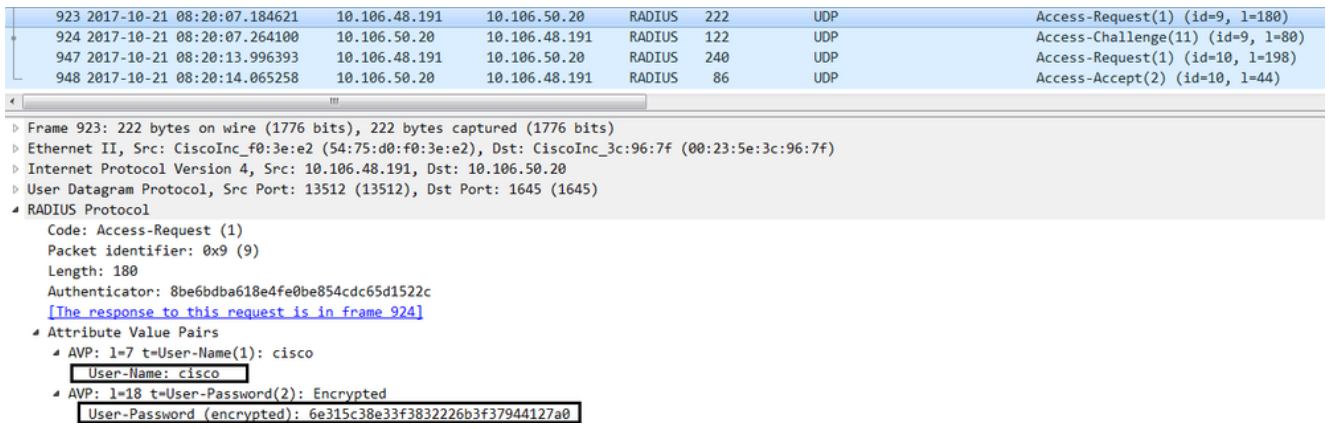

Sobald die Authentifizierungsanfrage den AAA-Server erreicht hat, werden die 3.Anmeldeinformationen validiert. Wenn sie korrekt sind, antwortet der AAA-Server mit einer Access-Challenge, bei der der Benutzer aufgefordert wird, ein Einmalkennwort einzugeben. Bei falschen Anmeldeinformationen wird ein Access-Reject-Paket an die ASA gesendet.

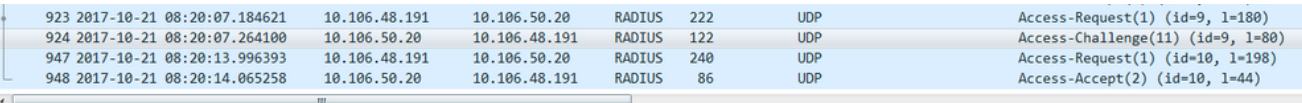

> Frame 924: 122 bytes on wire (976 bits), 122 bytes captured (976 bits)

- Ethernet II, Src: CiscoInc\_3c:96:7f (00:23:5e:3c:96:7f), Dst: CiscoInc\_f0:3e:e2 (54:75:d0:f0:3e:e2)
- > Internet Protocol Version 4, Src: 10.106.50.20, Dst: 10.106.48.191
- D User Datagram Protocol, Src Port: 1645 (1645), Dst Port: 13512 (13512)
- A RADIUS Protocol Code: Access-Challenge (11) Packet identifier: 0x9 (9) Length: 80 Authenticator: 291ef37118c398ae35187b27252dcc74 [This is a response to a request in frame 923]<br>[Time from request: 0.079479000 seconds]
	- Attribute Value Pairs

> AVP: 1=18 t=State(24): 6a6557357a6d625a6749326531664134

- 4 AVP: 1=36 t=Reply-Message(18): Enter your TOKEN one-time password
- Reply-Message: Enter your TOKEN one-time password  $\triangleright$  AVP: 1=6 t=Session-Timeout(27): 90
- Wenn der Benutzer das Einmalkennwort eingibt, wird die Authentifizierungsanfrage in Form 4. eines Access-Request-Pakets von der ASA an den AAA-Server gesendet

![](_page_3_Picture_103.jpeg)

5. Sobald das Einmalkennwort erfolgreich auf dem AAA-Server validiert wurde, wird ein Access-Accept-Paket vom Server an die ASA gesendet, der Benutzer wird erfolgreich authentifiziert und der Zwei-Faktor-Authentifizierungsprozess ist abgeschlossen.

|                                                                                                    | 923 2017-10-21 08:20:07.184621                          | 10.106.48.191 | 10.106.50.20  | <b>RADIUS</b> | 222 | <b>UDP</b> | Access-Request(1) (id=9, 1=180)   |
|----------------------------------------------------------------------------------------------------|---------------------------------------------------------|---------------|---------------|---------------|-----|------------|-----------------------------------|
|                                                                                                    | 924 2017-10-21 08:20:07.264100                          | 10.106.50.20  | 10.106.48.191 | <b>RADIUS</b> | 122 | <b>UDP</b> | Access-Challenge(11) (id=9, 1=80) |
|                                                                                                    | 947 2017-10-21 08:20:13.996393                          | 10.106.48.191 | 10.106.50.20  | <b>RADIUS</b> | 240 | <b>UDP</b> | Access-Request(1) (id=10, 1=198)  |
|                                                                                                    | 948 2017-10-21 08:20:14.065258                          | 10.106.50.20  | 10.106.48.191 | <b>RADIUS</b> | 86  | <b>UDP</b> | $Access-Accept(2)$ (id=10, 1=44)  |
| $\rightarrow$                                                                                         |                                                         | m.            |               |               |     |            |                                   |
| Frame 948: 86 bytes on wire (688 bits), 86 bytes captured (688 bits)                                  |                                                         |               |               |               |     |            |                                   |
| Ethernet II, Src: CiscoInc_3c:96:7f (00:23:5e:3c:96:7f), Dst: CiscoInc_f0:3e:e2 (54:75:d0:f0:3e:e2) ⇒ |                                                         |               |               |               |     |            |                                   |
| D Internet Protocol Version 4, Src: 10.106.50.20, Dst: 10.106.48.191                                  |                                                         |               |               |               |     |            |                                   |
| ▷ User Datagram Protocol, Src Port: 1645 (1645), Dst Port: 13512 (13512)                              |                                                         |               |               |               |     |            |                                   |
| <b>4 RADIUS Protocol</b>                                                                              |                                                         |               |               |               |     |            |                                   |
|                                                                                                    | Code: Access-Accept (2)                                 |               |               |               |     |            |                                   |
|                                                                                                    | Packet identifier: 0xa (10)                             |               |               |               | ٠   |            |                                   |
|                                                                                                    | Length: 44                                              |               |               |               |     |            |                                   |
| Authenticator: d86b54ccaf531e9efc116cfb11d91d75                                                       |                                                         |               |               |               |     |            |                                   |
| [This is a response to a request in frame 947]                                                        |                                                         |               |               |               |     |            |                                   |
|                                                                                                    | [Time from request: 0.068865000 seconds]                |               |               |               |     |            |                                   |
| 4 Attribute Value Pairs                                                                               |                                                         |               |               |               |     |            |                                   |
|                                                                                                    | 4 AVP: 1=24 t=Reply-Message(18): Authentication success |               |               |               |     |            |                                   |
|                                                                                                    | Reply-Message: Authentication success                   |               |               |               |     |            |                                   |

AnyConnect-Lizenzinformationen

Hier finden Sie Links zu hilfreichen Informationen über die Cisco AnyConnect Secure Mobility Client-Lizenzen:

- [Dieses Dokument](https://www.cisco.com/c/de_de/support/docs/security/anyconnect-secure-mobility-client/200191-AnyConnect-Licensing-Frequently-Asked-Qu.html) enthält Antworten auf häufig gestellte Fragen zur AnyConnect-Lizenzierung.
- Weitere Informationen zu AnyConnect Apex- und Plus-Lizenzen finden Sie in der Bestellanleitung für Cisco AnyConnect.

### Konfigurieren

In diesem Abschnitt wird die Konfiguration von Cisco AnyConnect Secure Mobility Client auf der ASA beschrieben.

Hinweis: Verwenden Sie das [Command Lookup Tool](http://tools.cisco.com/Support/CLILookup/cltSearchAction.do) (nur für [registrierte](http://tools.cisco.com/RPF/register/register.do) Kunden), um weitere Informationen zu den in diesem Abschnitt verwendeten Befehlen zu erhalten.

### Netzwerkdiagramm

![](_page_4_Figure_4.jpeg)

#### ASDM AnyConnect-Konfigurationsassistent

Der AnyConnect-Konfigurationsassistent kann verwendet werden, um AnyConnect Secure Mobility Client zu konfigurieren. Stellen Sie sicher, dass ein AnyConnect-Client-Paket in den Flash-Speicher oder auf die Festplatte der ASA-Firewall hochgeladen wurde, bevor Sie fortfahren.

Führen Sie die folgenden Schritte aus, um AnyConnect Secure Mobility Client über den Konfigurationsassistenten zu konfigurieren:

Informationen zur Konfiguration von Split-Tunneln über ASDM sowie zum Herunterladen und Installieren von AnyConnect finden Sie in diesem Dokument. [AnyConnect Secure Mobility-Client](https://www.cisco.com/c/de_de/support/docs/security/anyconnect-secure-mobility-client/119006-configure-anyconnect-00.html#anc8)

Dieser Abschnitt enthält die CLI-Konfiguration für Cisco AnyConnect Secure Mobility Client zu Referenzzwecken.

```
!---------------------Client pool configuration------------- ------
ip local pool ANYCONNECT-POOL 192.168.100.1-192.168.100.254 mask 255.255.255.0
!
interface GigabitEthernet1/1
 nameif outside
 security-level 0
 ip address dhcp setroute
!
!---------------------Split ACL configuration--------------------
access-list SPLIT-TUNNEL standard permit 10.0.0.0 255.255.255.0
pager lines 24
logging enable
logging timestamp
mtu tftp 1500
mtu outside 1500
icmp unreachable rate-limit 1 burst-size 1
icmp permit any outside
asdm image disk0:/asdm-782.bin
no asdm history enable
arp timeout 14400
no arp permit-nonconnected
route outside 0.0.0.0 0.0.0.0 10.106.56.1 1
```
!------------------Configure AAA server --------------------

aaa-server RADIUS\_OTP protocol radius

aaa-server RADIUS\_OTP (outside) host 10.106.50.20

key \*\*\*\*\*

!------Configure Trustpoint containing ASA Identity Certificate ------

crypto ca trustpoint ASDM\_Trustpoint 0

enrollment self

subject-name CN=bglanyconnect.cisco.com

keypair self

!-------Apply trustpoint on outside interface------

ssl trust-point ASDM\_Trustpoint0 outside

!-------Enable AnyConnect and configuring AnyConnect Image------

#### webvpn

enable outside

anyconnect image disk0:/anyconnect-win-4.5.02033-webdeploy-k9.pkg 1

anyconnect enable

tunnel-group-list enable

!--------------------Group Policy configuration--------------------

group-policy GroupPolicy\_ANYCONNECT-PROFILE internal group-policy GroupPolicy\_ANYCONNECT-PROFILE attributes

dns-server value 10.10.10.99

vpn-tunnel-protocol ssl-client

```
 split-tunnel-policy tunnelspecified
  split-tunnel-network-list value SPLIT-TUNNEL
 default-domain value cisco.com
!----------Tunnel-Group (Connection Profile) Configuration----------
tunnel-group ANYCONNECT_PROFILE type remote-access
tunnel-group ANYCONNECT_PROFILE general-attributes
 address-pool ANYCONNECT-POOL
 authentication-server-group RADIUS_OTP
 default-group-policy GroupPolicy_ANYCONNECT-PROFILE
tunnel-group ANYCONNECT_PROFILE webvpn-attributes
 group-alias ANYCONNECT-PROFILE enable
```
: end

Informationen zur Konfiguration und Installation eines Drittanbieterzertifikats auf der ASA für AnyConnect-Clientverbindungen finden Sie in diesem Dokument.

[Digitales ASA SSL-Zertifikat konfigurieren](https://www.cisco.com/c/de_de/support/docs/security-vpn/public-key-infrastructure-pki/200339-Configure-ASA-SSL-Digital-Certificate-I.html)

# Überprüfung

Verwenden Sie diesen Abschnitt, um zu überprüfen, ob Ihre Konfiguration ordnungsgemäß funktioniert.

Hinweis: Das [Output Interpreter Tool](https://www.cisco.com/cgi-bin/Support/OutputInterpreter/home.pl) (nur für [registrierte](http://tools.cisco.com/RPF/register/register.do) Kunden) unterstützt bestimmte show-Befehle. Verwenden Sie das Output Interpreter-Tool, um eine Analyse der show-Befehlsausgabe anzuzeigen.

Diese show-Befehle können ausgeführt werden, um den Status des AnyConnect-Clients und seiner Statistiken zu bestätigen.

ASA(config)# show vpn-sessiondb anyconnect

Session Type: AnyConnect

Username : cisco ... Index : 1

![](_page_8_Picture_90.jpeg)

ASA(config)# show vpn-sessiondb detail anyconnect filter name cisco

Session Type: AnyConnect Detailed

![](_page_8_Picture_91.jpeg)

Inactivity : 0h:00m:00s VLAN Mapping : N/A VLAN VLAN : none Audt Sess ID : 000000000000100059f9de6d Security Grp : none AnyConnect-Parent Tunnels: 1 DTLS-Tunnel Tunnels: 1 AnyConnect-Parent: Tunnel ID : 1.1 Public IP : 10.106.49.111 Encryption : none **Hashing** : none TCP Src Port : 53113 TCP Dst Port : 443 Auth Mode : userPassword Idle Time Out: 30 Minutes 1dle TO Left : 1 Minutes Client OS : win Client OS Ver: 6.1.7601 Service Pack 1 Client Type : AnyConnect Client Ver : Cisco AnyConnect VPN Agent for Windows 4.5.02033 Bytes Tx : 7561 Bytes Rx : 0 Pkts Tx : 5 Pkts Rx : 0 Pkts Tx Drop : 0 Pkts Rx Drop : 0 DTLS-Tunnel: Tunnel ID : 1.3 Assigned IP : 192.168.100.1 Public IP : 10.106.49.111 Encryption : AES256 Hashing : SHA1 Ciphersute : AES256-SHA Encapsulation: DTLSv1.0 UDP Src Port : 63257 UDP Dst Port : 443 Auth Mode : userPassword Idle Time Out: 30 Minutes 1dle TO Left : 0 Minutes Client OS : Windows

![](_page_10_Picture_50.jpeg)

### Benutzerfreundlichkeit

![](_page_10_Picture_2.jpeg)

# Fehlerbehebung

In diesem Abschnitt erhalten Sie Informationen zur Behebung von Fehlern in Ihrer Konfiguration.

Hinweis: Lesen Sie [Wichtige Informationen](https://www.cisco.com/c/de_de/support/docs/dial-access/integrated-services-digital-networks-isdn-channel-associated-signaling-cas/10374-debug.html) zu [Debug-Befehlen,](https://www.cisco.com/c/de_de/support/docs/dial-access/integrated-services-digital-networks-isdn-channel-associated-signaling-cas/10374-debug.html) bevor Sie Debug-Befehle verwenden.

Vorsicht: Auf der ASA können Sie verschiedene Debug-Ebenen festlegen. Standardmäßig wird Ebene 1 verwendet. Wenn Sie die Debug-Ebene ändern, kann die Ausführlichkeit der Debug-Meldungen zunehmen. Gehen Sie dabei besonders in Produktionsumgebungen vorsichtig vor.

Um Fehler beim gesamten Authentifizierungsprozess für eine eingehende AnyConnect-Client-Verbindung zu beheben, können Sie diese Debugs verwenden:

- Debug-Radius alle
- debuggen aaa-Authentifizierung
- debuggen wrbvpn anyconnect

Mit diesen Befehlen wird bestätigt, dass die Benutzeranmeldeinformationen korrekt sind.

#### test aaa-server authentication <aaa\_server\_group> [<host\_ip>] username <user> password <Kennwort>

Bei korrektem Benutzernamen und Kennwort

ASA(config)# test aaa authentication RADIUS\_OTP host 10.106.50.20 Username: cisco Password: \*\*\*\*\* INFO: Attempting Authentication test to IP address <10.106.50.20> (timeout: 12 seconds)

#### ERROR: Authentication Challenged: No error

Der letzte Fehler bezieht sich auf die Tatsache, dass der AAA-Server erwartet, dass der Benutzer nach erfolgreicher Authentifizierung von Benutzername und Kennwort ein einmaliges Kennwort eingibt, und dass dieser Test nicht beinhaltet, dass ein Benutzer aktiv OTP eingibt. Daher wird die Access-Challenge vom AAA-Server gesendet, als Antwort auf die kein Fehler auf der ASA festgestellt wird.

Bei falschem Benutzernamen und/oder Passwort

ASA(config)# test aaa authentication RADIUS\_OTP host 10.106.50.20 Username: cisco Password: \*\*\* INFO: Attempting Authentication test to IP address <10.106.50.20> (timeout: 12 seconds)

ERROR: Authentication Rejected: AAA failure Die Fehlersuche in einer Arbeitskonfiguration sieht in etwa wie folgt aus:

### Legende

AnyConnect Client Real-IP-Adresse: 10.106.49.111

ASA IP: 10.106.48.191

```
ASA(config)# debug radius all
ASA(config)# debug aaa authentication
debug aaa authentication enabled at level 1
radius mkreq: 0x8
alloc_rip 0x74251058
   new request 0x8 --> 7 (0x74251058)
got user 'cisco'
got password
add_req 0x74251058 session 0x8 id 7
RADIUS_REQUEST
radius.c: rad_mkpkt
rad_mkpkt: ip:source-ip=10.106.49.111
```
RADIUS packet decode (authentication request)

--------------------------------------

Raw packet data (length =  $180)$ .....

![](_page_12_Picture_92.jpeg)

```
Radius: Code = 1 (0x01)Radius: Identifier = 7 (0x07)
Radius: Length = 180 (0x00B4)
Radius: Vector: B6C2BF25CF8053A9A23DC8CA7405275C
Radius: Type = 1 (0x01) User-Name
Radius: Length = 7 (0x07)Radius: Value (String) =
63 69 73 63 6f | cisco
Radius: Type = 2 (0x02) User-Password
Radius: Length = 18 (0x12)
Radius: Value (String) =
d7 99 45 6e 0f 46 71 bc 52 47 b0 81 b4 18 ae 34 | ..En.Fq.RG.....4
Radius: Type = 5 (0x05) NAS-Port
Radius: Length = 6 (0x06)Radius: Value (Hex) = 0x4000
Radius: Type = 30 (0x1E) Called-Station-Id
Radius: Length = 15 (0x0F)
Radius: Value (String) =
31 30 2e 31 30 36 2e 34 38 2e 31 39 31 | 10.106.48.191
Radius: Type = 31 (0x1F) Calling-Station-Id
Radius: Length = 15 (0x0F)
Radius: Value (String) =
31 30 2e 31 30 36 2e 34 39 2e 31 31 31 | 10.106.49.111
Radius: Type = 61 (0x3D) NAS-Port-Type
Radius: Length = 6 (0x06)Radius: Value (Hex) = 0x5
Radius: Type = 66 (0x42) Tunnel-Client-Endpoint
Radius: Length = 15 (0x0F)
Radius: Value (String) =
31 30 2e 31 30 36 2e 34 39 2e 31 31 31 | 10.106.49.111
Radius: Type = 4 (0x04) NAS-IP-Address
Radius: Length = 6 (0x06)
```
Radius: Value (IP Address) = 10.106.48.191 (0x0A6A30BF) Radius: Type = 26 (0x1A) Vendor-Specific Radius: Length = 34 (0x22) Radius: Vendor ID = 9 (0x00000009) Radius: Type = 1 (0x01) Cisco-AV-pair Radius: Length = 28 (0x1C) Radius: Value (String) = 69 70 3a 73 6f 75 72 63 65 2d 69 70 3d 31 30 2e | ip:source-ip=10. 31 30 36 2e 34 39 2e 31 31 31 | 106.49.111 Radius: Type = 26 (0x1A) Vendor-Specific Radius: Length = 26 (0x1A) Radius: Vendor ID = 3076 (0x00000C04) Radius: Type = 146 (0x92) Tunnel-Group-Name Radius: Length =  $20 (0x14)$ Radius: Value (String) = 41 4e 59 43 4f 4e 4e 45 43 54 2d 50 52 4f 46 49 | ANYCONNECT-PROFI 4c 45 | LE Radius: Type = 26 (0x1A) Vendor-Specific Radius: Length = 12 (0x0C) Radius: Vendor ID = 3076 (0x00000C04) Radius: Type = 150 (0x96) Client-Type Radius: Length =  $6 (0x06)$ Radius: Value (Integer) = 2 (0x0002) send pkt 10.106.50.20/1645 rip 0x74251058 state 7 id 7 rad\_vrfy() : response message verified rip 0x74251058 : chall\_state '' : state 0x7 : reqauth: b6 c2 bf 25 cf 80 53 a9 a2 3d c8 ca 74 05 27 5c

: info 0x74251190

 session\_id 0x8 request\_id 0x7 user 'cisco' response '\*\*\*' app 0 reason 0 skey 'testing123' sip 10.106.50.20 type 1

RADIUS packet decode (response)

--------------------------------------

Raw packet data (length =  $80)$ ..... 0b 07 00 50 ed 7a 06 92 f7 18 16 6b 97 d4 83 5f | ...P.z.....k...

be 9b d7 29 18 12 75 6b 35 36 58 49 4f 6e 35 31 | ...)..uk56XIOn51 58 36 4b 75 4c 74 12 24 45 6e 74 65 72 20 79 6f | X6KuLt.\$Enter yo 75 72 20 54 4f 4b 45 4e 20 6f 6e 65 2d 74 69 6d | ur TOKEN one-tim 65 20 70 61 73 73 77 6f 72 64 1b 06 00 00 00 5a | e password.....Z

Parsed packet data..... Radius:  $Code = 11 (0x0B)$ Radius: Identifier = 7 (0x07) Radius: Length =  $80$  (0x0050) Radius: Vector: ED7A0692F718166B97D4835FBE9BD729 Radius: Type = 24 (0x18) State Radius: Length = 18 (0x12) Radius: Value (String) = 75 6b 35 36 58 49 4f 6e 35 31 58 36 4b 75 4c 74 | uk56XIOn51X6KuLt Radius: Type = 18 (0x12) Reply-Message Radius: Length =  $36 (0x24)$ Radius: Value (String) =

45 6e 74 65 72 20 79 6f 75 72 20 54 4f 4b 45 4e | Enter your TOKEN 20 6f 6e 65 2d 74 69 6d 65 20 70 61 73 73 77 6f | one-time passwo 72 64 | rd Radius: Type = 27 (0x1B) Session-Timeout Radius: Length =  $6 (0x06)$ Radius: Value (Hex) = 0x5A rad\_procpkt: CHALLENGE radius mkreq: 0x8 old request 0x8 --> 8 (0x74251058), state 3 wait pass - pass '\*\*\*'. make request RADIUS\_REQUEST radius.c: rad\_mkpkt rad\_mkpkt: ip:source-ip=10.106.49.111

RADIUS packet decode (authentication request)

--------------------------------------

Raw packet data (length = 198).....

![](_page_16_Picture_92.jpeg)

```
Parsed packet data.....
Radius: Code = 1 (0x01)Radius: Identifier = 8 (0x08)
Radius: Length = 198 (0x00C6)
Radius: Vector: B6C2BF25CF8053A9A23DC8CA7405275C
Radius: Type = 1 (0x01) User-Name
Radius: Length = 7 (0x07)Radius: Value (String) =
63 69 73 63 6f | cisco
Radius: Type = 2 (0x02) User-Password
Radius: Length = 18 (0x12)
Radius: Value (String) =
83 c4 00 3e 56 73 71 bc 52 47 b0 81 b4 18 ae 34 | ...>Vsq.RG.....4
Radius: Type = 5 (0x05) NAS-Port
Radius: Length = 6 (0x06)Radius: Value (Hex) = 0x4000
Radius: Type = 30 (0x1E) Called-Station-Id
Radius: Length = 15 (0x0F)
Radius: Value (String) =
31 30 2e 31 30 36 2e 34 38 2e 31 39 31 | 10.106.48.191
Radius: Type = 31 (0x1F) Calling-Station-Id
Radius: Length = 15 (0x0F)
Radius: Value (String) =
31 30 2e 31 30 36 2e 34 39 2e 31 31 31 | 10.106.49.111
Radius: Type = 61 (0x3D) NAS-Port-Type
Radius: Length = 6 (0x06)Radius: Value (Hex) = 0x5
Radius: Type = 66 (0x42) Tunnel-Client-Endpoint
Radius: Length = 15 (0x0F)
Radius: Value (String) =
31 30 2e 31 30 36 2e 34 39 2e 31 31 31 | 10.106.49.111
Radius: Type = 4 (0x04) NAS-IP-Address
```
Radius: Length =  $6 (0x06)$ Radius: Value (IP Address) = 10.106.48.191 (0x0A6A30BF) Radius: Type = 24 (0x18) State Radius: Length = 18 (0x12) Radius: Value (String) = 75 6b 35 36 58 49 4f 6e 35 31 58 36 4b 75 4c 74 | uk56XIOn51X6KuLt Radius: Type = 26 (0x1A) Vendor-Specific Radius: Length = 34 (0x22) Radius: Vendor ID = 9 (0x00000009) Radius: Type = 1 (0x01) Cisco-AV-pair Radius: Length = 28 (0x1C) Radius: Value (String) = 69 70 3a 73 6f 75 72 63 65 2d 69 70 3d 31 30 2e | ip:source-ip=10. 31 30 36 2e 34 39 2e 31 31 31 | 106.49.111 Radius: Type = 26 (0x1A) Vendor-Specific Radius: Length = 26 (0x1A) Radius: Vendor ID = 3076 (0x00000C04) Radius: Type = 146 (0x92) Tunnel-Group-Name Radius: Length =  $20 (0x14)$ Radius: Value (String) = 41 4e 59 43 4f 4e 4e 45 43 54 2d 50 52 4f 46 49 | ANYCONNECT-PROFI  $4c$   $45$   $LE$ Radius: Type = 26 (0x1A) Vendor-Specific Radius: Length = 12 (0x0C) Radius: Vendor ID = 3076 (0x00000C04) Radius: Type = 150 (0x96) Client-Type Radius: Length =  $6 (0x06)$ Radius: Value (Integer) = 2 (0x0002) send pkt 10.106.50.20/1645 rip 0x74251058 state 7 id 8 rad\_vrfy() : response message verified rip 0x74251058

 : chall\_state 'uk56XIOn51X6KuLt' : state 0x7 : reqauth: b6 c2 bf 25 cf 80 53 a9 a2 3d c8 ca 74 05 27 5c : info 0x74251190 session\_id 0x8 request\_id 0x8 user 'cisco' response '\*\*\*' app 0 reason 0 skey 'testing123' sip 10.106.50.20 type 1 RADIUS packet decode (response) -------------------------------------- Raw packet data (length =  $44$ )..... 02 08 00 2c c0 80 63 1c 3e 43 a4 bd 46 78 bd 68 | ...,..c. > C.. Fx.h 49 29 23 bd 12 18 41 75 74 68 65 6e 74 69 63 61 | I)#...Authentica 74 69 6f 6e 20 73 75 63 63 65 73 73 | tion success Parsed packet data..... Radius:  $Code = 2 (0x02)$ Radius: Identifier = 8 (0x08) Radius: Length = 44 (0x002C) Radius: Vector: C080631C3E43A4BD4678BD68492923BD Radius: Type = 18 (0x12) Reply-Message Radius: Length =  $24 (0x18)$ Radius: Value (String) = 41 75 74 68 65 6e 74 69 63 61 74 69 6f 6e 20 73 | Authentication s

```
75 63 63 65 73 73 | uccess
rad_procpkt: ACCEPT
RADIUS_ACCESS_ACCEPT: normal termination
RADIUS_DELETE
remove_req 0x74251058 session 0x8 id 8
free_rip 0x74251058
radius: send queue empty
```
# Zugehörige Informationen

- [Konfigurieren von AnyConnect Secure Mobility Client mit Split-Tunneling auf einer ASA]( https://www.cisco.com/c/de_de/support/docs/security/anyconnect-secure-mobility-client/119006-configure-anyconnect-00.html#anc18)
- [RSA SecurID-Authentifizierung für AnyConnect Clients in einer Cisco IOS Head End-](https://www.cisco.com/c/de_de/support/docs/security/anyconnect-secure-mobility-client/118778-configure-securid-00.pdf)**[Konfiguration](https://www.cisco.com/c/de_de/support/docs/security/anyconnect-secure-mobility-client/118778-configure-securid-00.pdf)**
- [RSA-Token-Server und SDI-Protokollnutzung für ASA und ACS](https://www.cisco.com/c/de_de/support/docs/security-vpn/secureid-sdi/116304-technote-rsa-00.html)
- [Konfigurationsleitfaden zur ASA AnyConnect-Doppelauthentifizierung mit](https://www.cisco.com/c/de_de/support/docs/security/anyconnect-secure-mobility-client/116111-11611-config-double-authen-00.html) [Zertifikatsvalidierung, -zuordnung und -vorabausfüllung](https://www.cisco.com/c/de_de/support/docs/security/anyconnect-secure-mobility-client/116111-11611-config-double-authen-00.html)
- [Technischer Support und Dokumentation für Cisco Systeme](https://www.cisco.com/c/de_de/support/index.html)

### Informationen zu dieser Übersetzung

Cisco hat dieses Dokument maschinell übersetzen und von einem menschlichen Übersetzer editieren und korrigieren lassen, um unseren Benutzern auf der ganzen Welt Support-Inhalte in ihrer eigenen Sprache zu bieten. Bitte beachten Sie, dass selbst die beste maschinelle Übersetzung nicht so genau ist wie eine von einem professionellen Übersetzer angefertigte. Cisco Systems, Inc. übernimmt keine Haftung für die Richtigkeit dieser Übersetzungen und empfiehlt, immer das englische Originaldokument (siehe bereitgestellter Link) heranzuziehen.